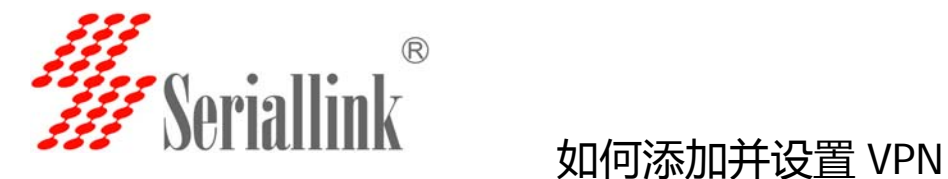

如何添加并设置 VPN(例子为 L2TP, PPTP 设置方法相同)

设置 VPN 之前,需要在路由器或者阿里云的平台上建立自己稳定的 VPN 服务器。

1. 手动设置电脑网卡的 IP 地址跟路由器的 IP 地址在同一个网段, 我们路由器 默认 IP (192.168.2.1) 。例子可以将电脑的 IP 设置成 192.168.2.22, 子网 掩码:255,255,255,0. 如果电脑想通过路由器上网可以将网关改成路由器的 IP 地址:192.168.2.1,DNS 也改成路由器的 IP 地址。

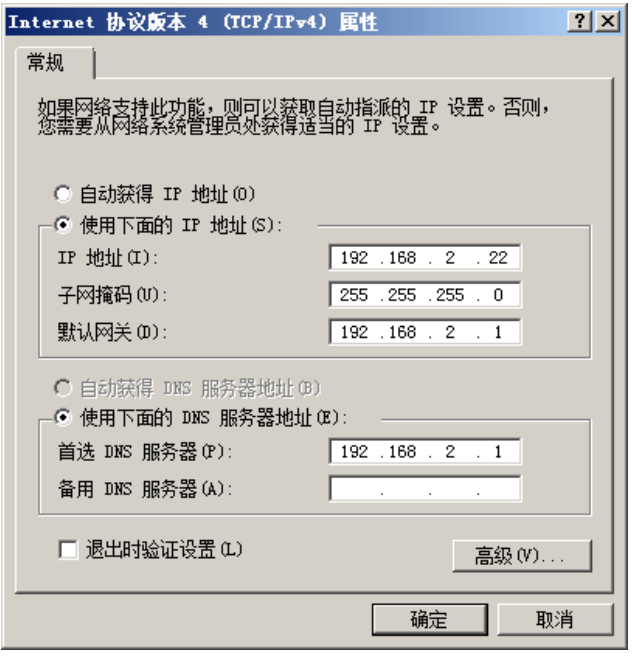

2. 然后登陆路由器的 IP 地址,登陆密码: admin,进入路由器配置 页面。

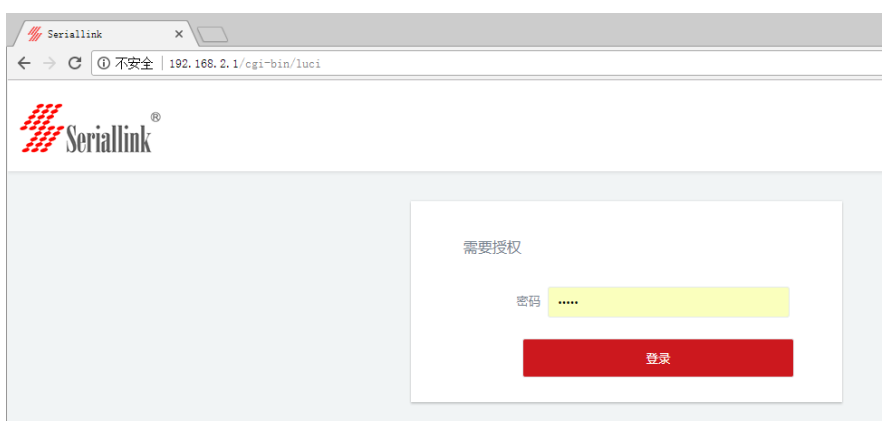

**网址:www.seriallink.net 邮箱:info@seriallink.net 联系电话 +8618682315199 地址:深圳龙岗区南湾街道布沙路 31 号深马工业区 A 栋 A602**

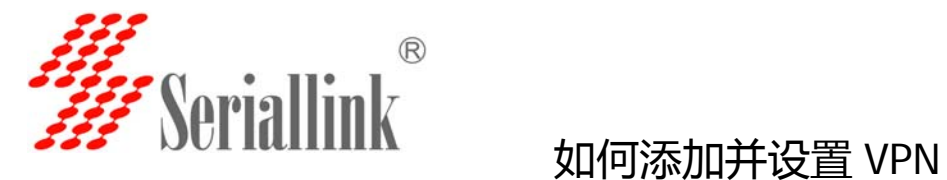

# 3.点开网络-网络设置-添加新接口.

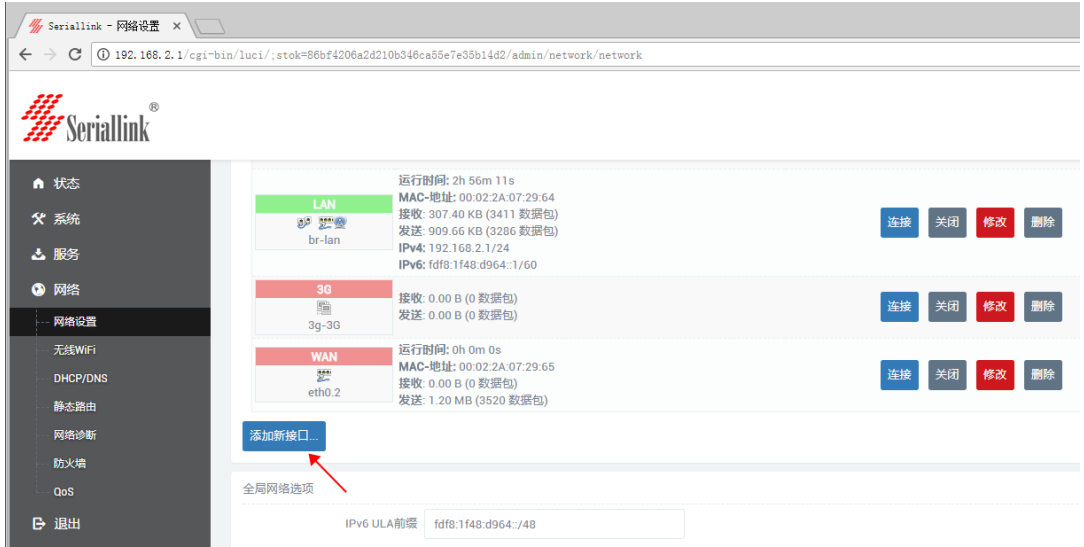

4.填写接口名称 L2TP (与 VPN 名称一样方便管理),接口协议 选择 L2TP.

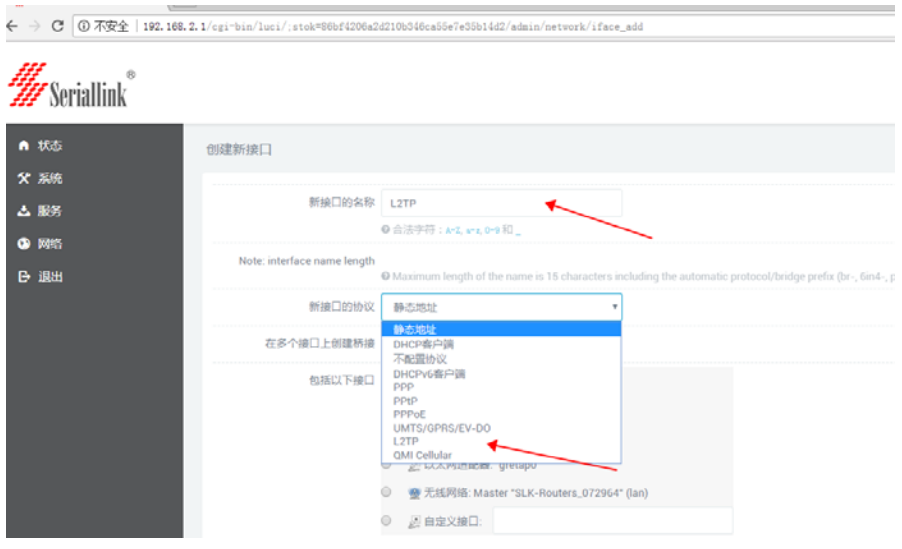

然后点击提交:

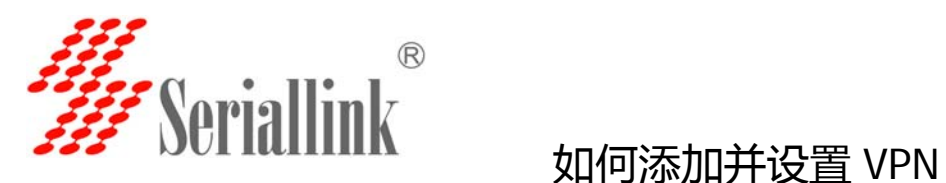

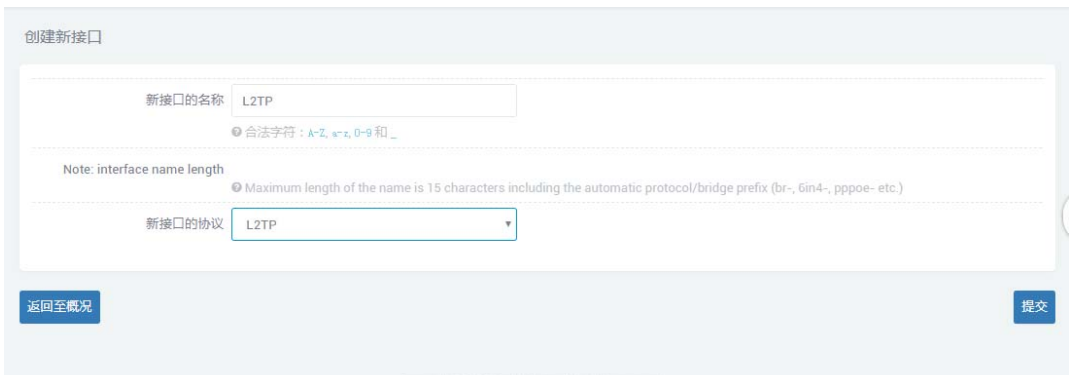

5.在如图所示位置可以设置 VPN 服务器以及用户名密码,并且在 防火墙位置选中 WAN&4G 选项卡.VPN 出口为 WAN 或者 4G 网络。 这样 VPN 就设置完成了。

right @2017 Seriallink inc. All rights re

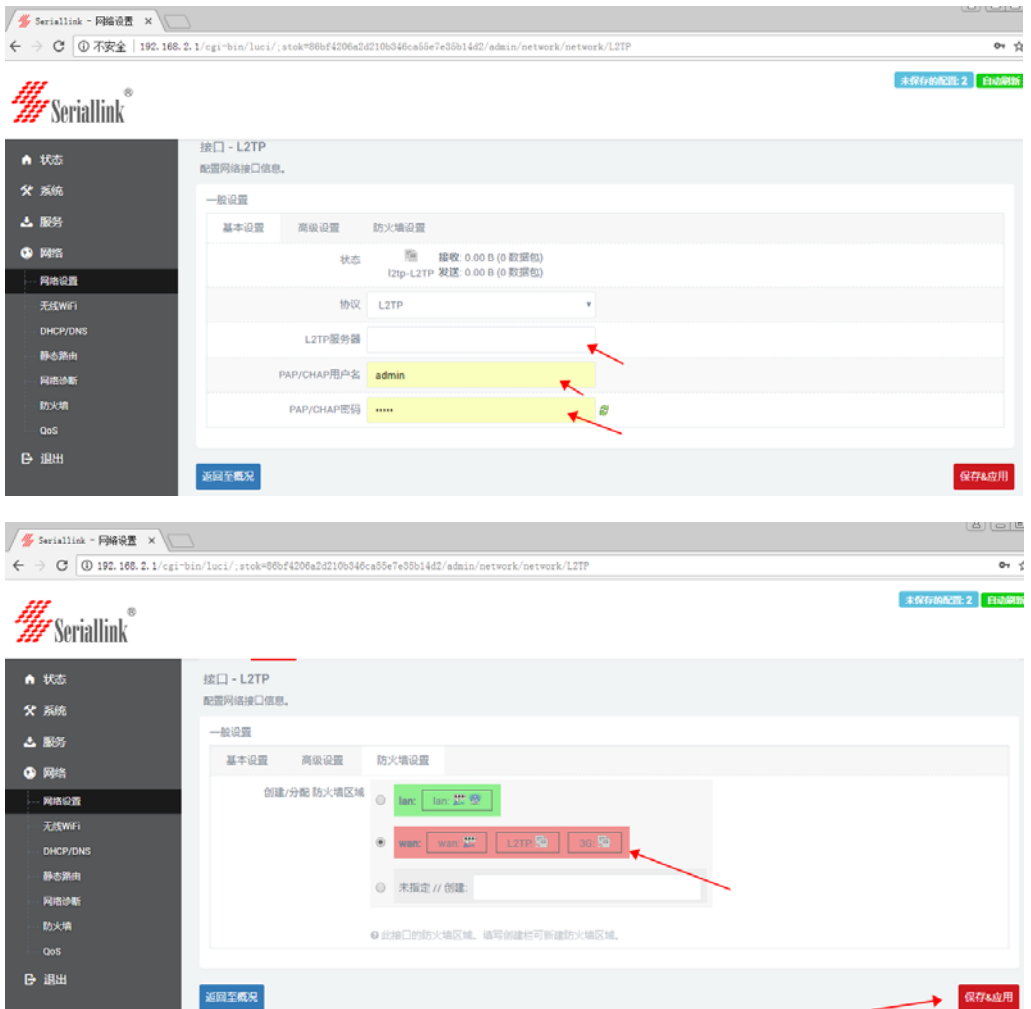

**网址:www.seriallink.net 邮箱:info@seriallink.net 联系电话 +8618682315199 地址:深圳龙岗区南湾街道布沙路 31 号深马工业区 A 栋 A602**

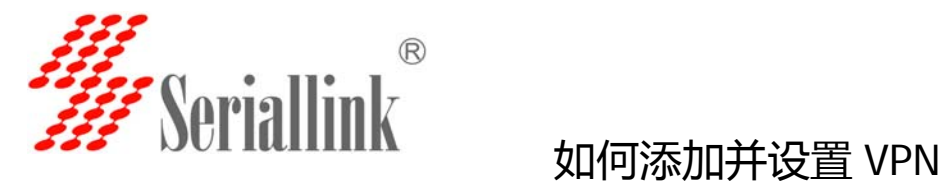

# 6.点击防火墙,将如图所以全部改成接受,然后保存应用即可。

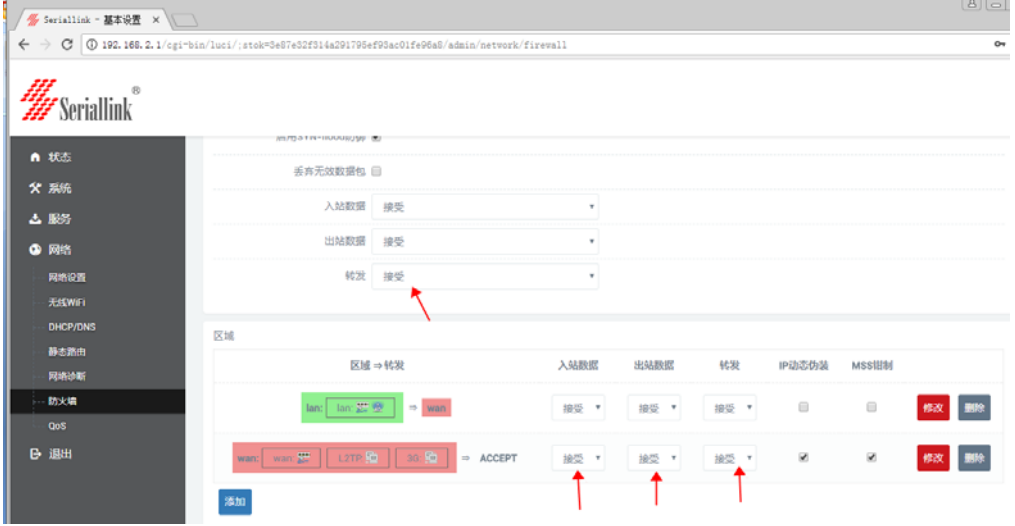

## 7.测试 VPN, 如图所示有收发数据就代表 VPN 连接成功。

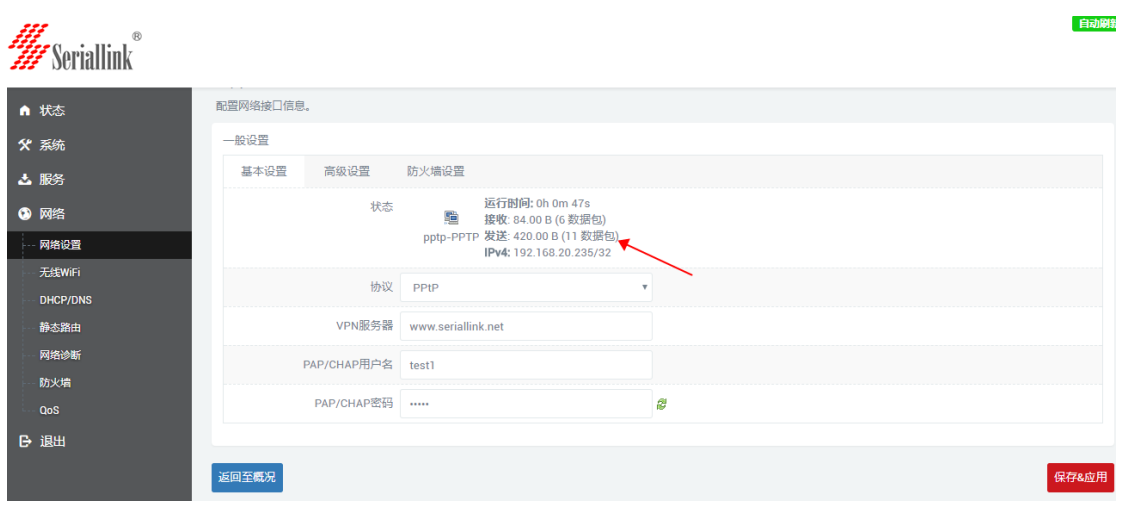